**Our Digital Future** MAGINE WHAT'S POSSIBLE...

**JeMR Advanced** 

## **Orders – clinical trial medications**

## **Medication Management**

**Quick reference guide**

The Unlisted Medication Orderable is to be used by prescribers to order clinical trial medications that are **not** listed in the ieMR Order Catalogue. This task can be completed from Doctor View or Orders in the patient's EMR. This QRG will demonstrate both options.

## **Placing an Unlisted Medication Order from the Orders screen**

- 1. Navigate to the Orders Profile screen from the Menu.
- 2. Click Add.

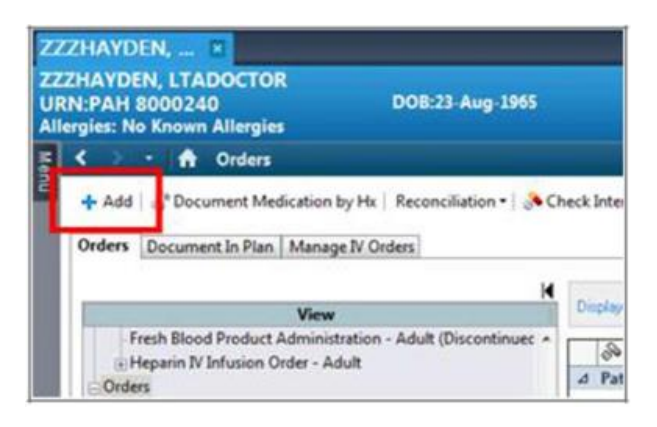

3. Type Unlisted Medication in the Search field.

The unlisted medication orderable will populate.

4. From the results displayed, select the unlisted medication orderable.

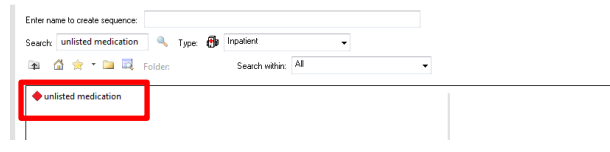

**Note:** An Interaction Checking alert will display, notifying you that interaction checking cannot be performed for an unlisted medication. You will need to press OK to continue.

5. When an order requires mandatory information, this will be indicated by  $\bigotimes$  To complete the unlisted medication order details:

Drug name field: input "*Trial – drug name*".

Dose field: input required dose.

Route of administration field: input required route.

Frequency: input required frequency.

Indication: Input "*Clinical trial - <Trial Number/Name>*".

Special instructions field: Specify *administration instructions* (e.g. use separate line for infusion, compatible with 5% Dextrose, protect from light).

Use patient's own med: click "Yes" if patient's own medication is to be used.

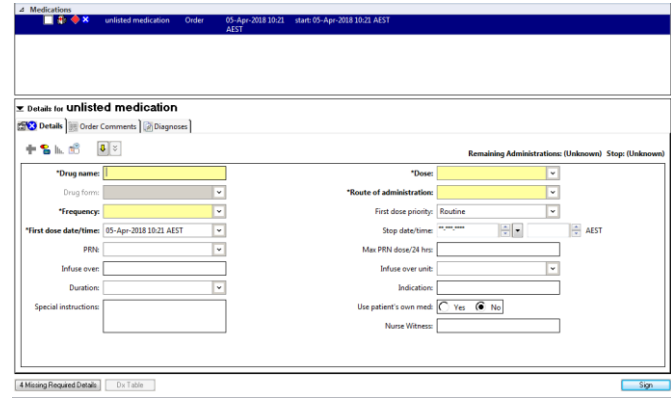

- 6. Review all order information.
- 7. Click Sign.

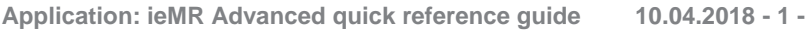

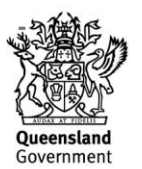

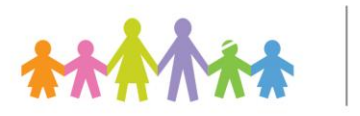

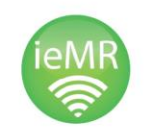

**Note:** The Clinical Trial or Inpatient Ward Pharmacist should document trial medications being taken by a patient as a home medication. This will ensure that upon re-admission the correct medicines are already recorded and identified as clinical trial medications, rather than standard medicines.

## **Placing a Medication Order from Doctor View**

1. From Doctor View, navigate to New Order Entry from the Navigator Menu.

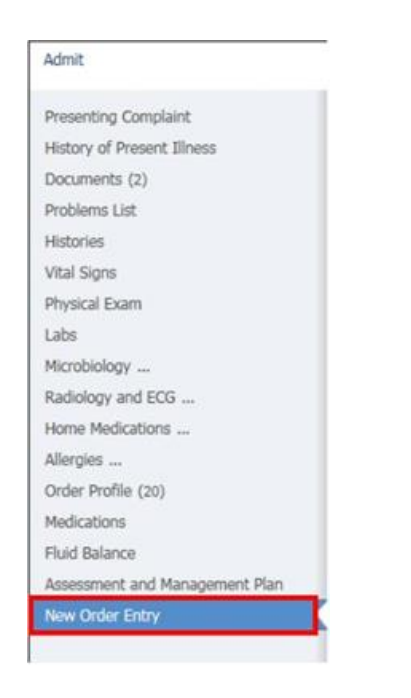

2. Type *Unlisted Medication* in the Search field.

> The unlisted medication orderable will populate.

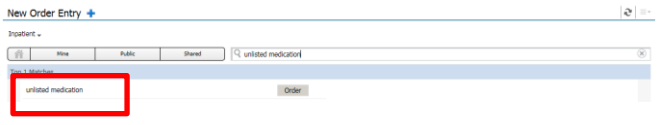

3. From the results displayed, select the unlisted medication orderable.

- 4. Click the Order button.
- 5. Click the Orders for Signature box.

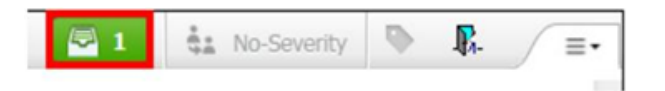

- 6. Always click the Modify button. This will allow the prescriber to complete mandatory fields and review the default order settings.
- 7. Orders that require mandatory information will be indicated by  $\Omega$ . Click to complete the unlisted medication order details:

Drug name field: input "*Trial – drug name*".

Dose field: input required dose.

Route of administration field: input required route.

Frequency: input required frequency.

Special instructions field: Specify *administration instructions* (e.g. use separate line for infusion, compatible with 5% Dextrose, protect from light).

Indication: Input "*Clinical trial - <Trial Number/Name>*".

Use patient's own med: click "Yes" if patient's own medication is to be used.

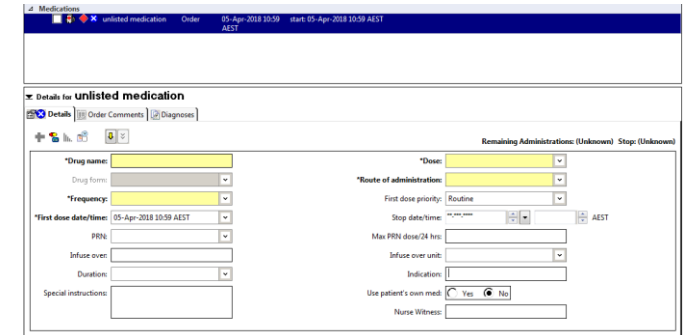

- 8. Review all order information.
- 9. Click Sign.

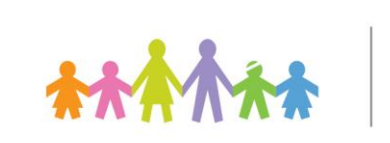

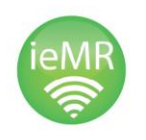

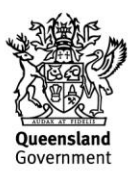